# **ИНСТРУКЦИЯ ДЛЯ ПОЛУЧЕНИЯ MAC-АДРЕССА (ФИЗИЧЕСКОГО АДРЕСА) УСТРОЙСТВА**

Существует 4 способа узнать свой MAC-адрес или физический адрес.

## **Способ 1. Через командную строку.**

1. Запустить приложение «командная строка». Для этого открыть панель пуск и найти в нем «командная строка».

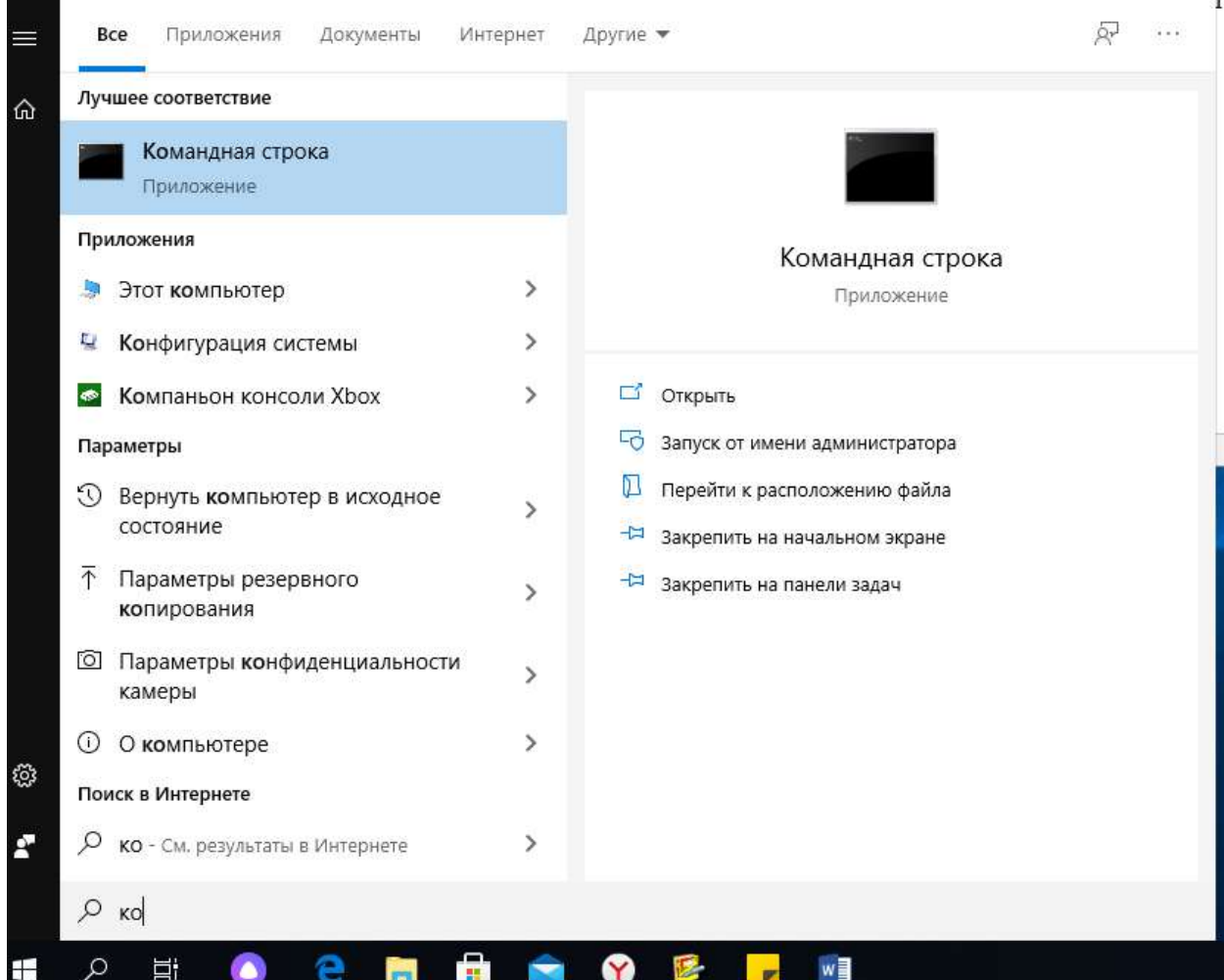

## *Альтернативный способ.*

С помощью сочетания клавиш **+R** вызвать окно программы «Выполнить».

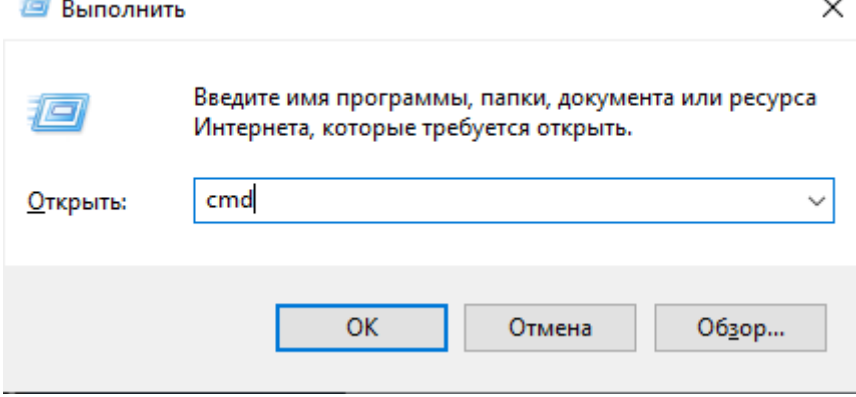

В открывшемся окне необходимо ввести команду cmd.

2. В командной строке необходимо ввести команду «ipconfig/all». Данная команда выводит информацию о всех сетевых подключениях и их параметрах.

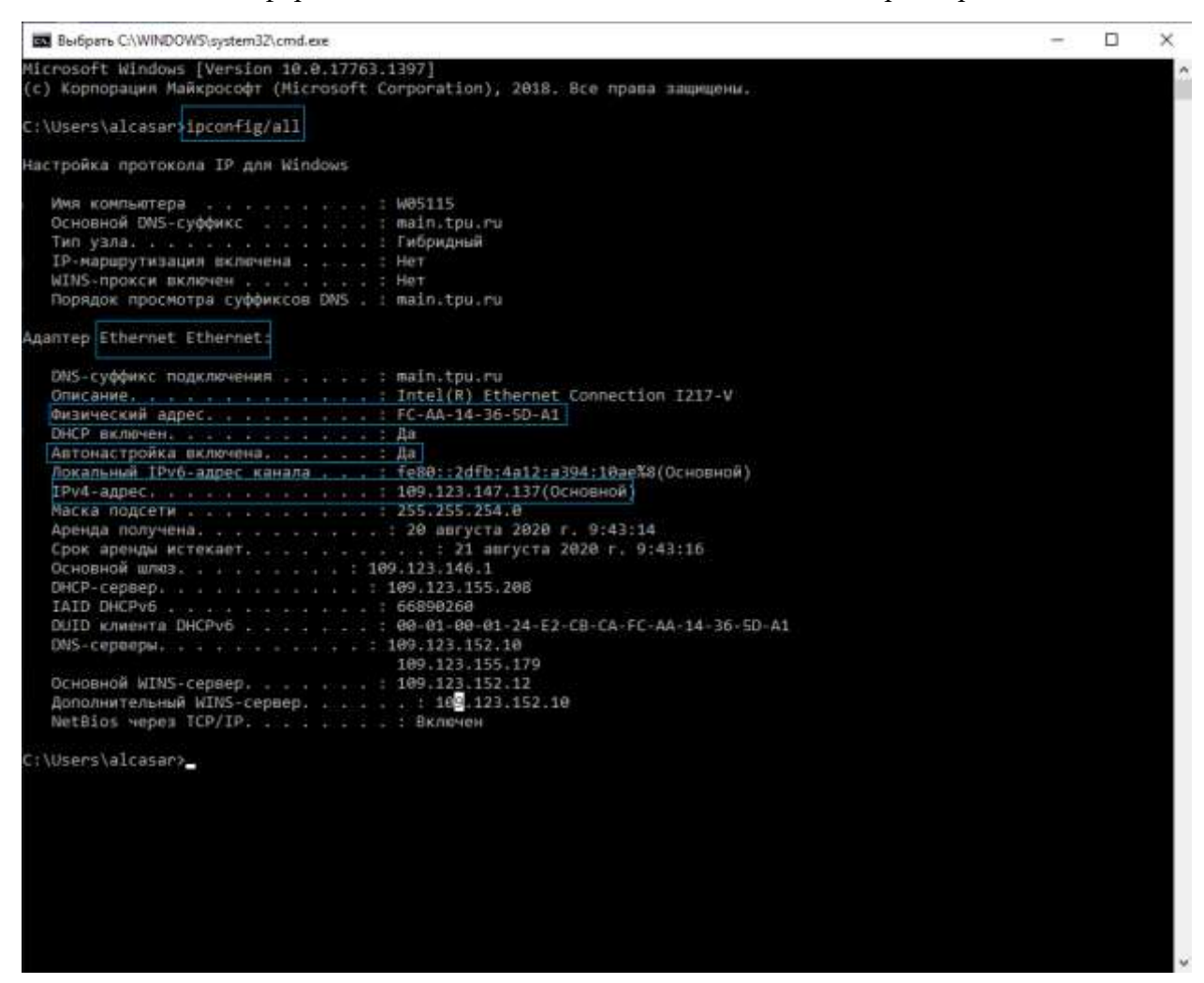

Для подключения к сети общежитий ТПУ необходимо выбрать тот адаптер в описании которого будут больше всего следующих словосочетаний:

- Ethernet;
- Fast:
- Gigabit;
- GBE;
- $\bullet$  10/100/1000

## *Альтернативный способ.*

Подключаем патч-корд (RJ-45) у ПК (ноутбуку, предварительно выключив Wi-Fi, Bluetooth). Открываем командную строку. В ней вводим команду «getmac/v» или «getmac /v /fo list»

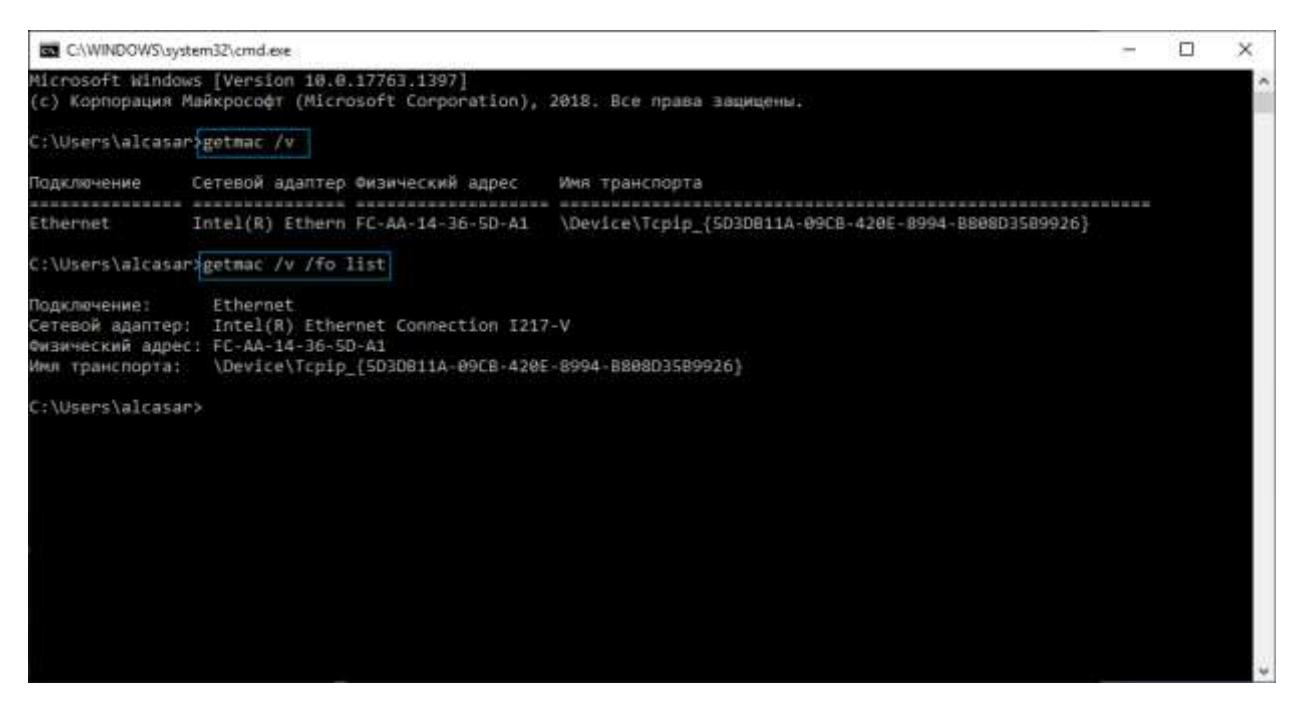

Данная команда выведет информацию о всех подключениях, которые есть на устройстве. Физический адрес другое название MAC-адреса.

#### **Способ 2. Через окно «Сведения о системе».**

1. Необходимо открыть программу «Сведения о системе». Для этого ее можно найти в панели «Пуск» и найти ее в списке программ.

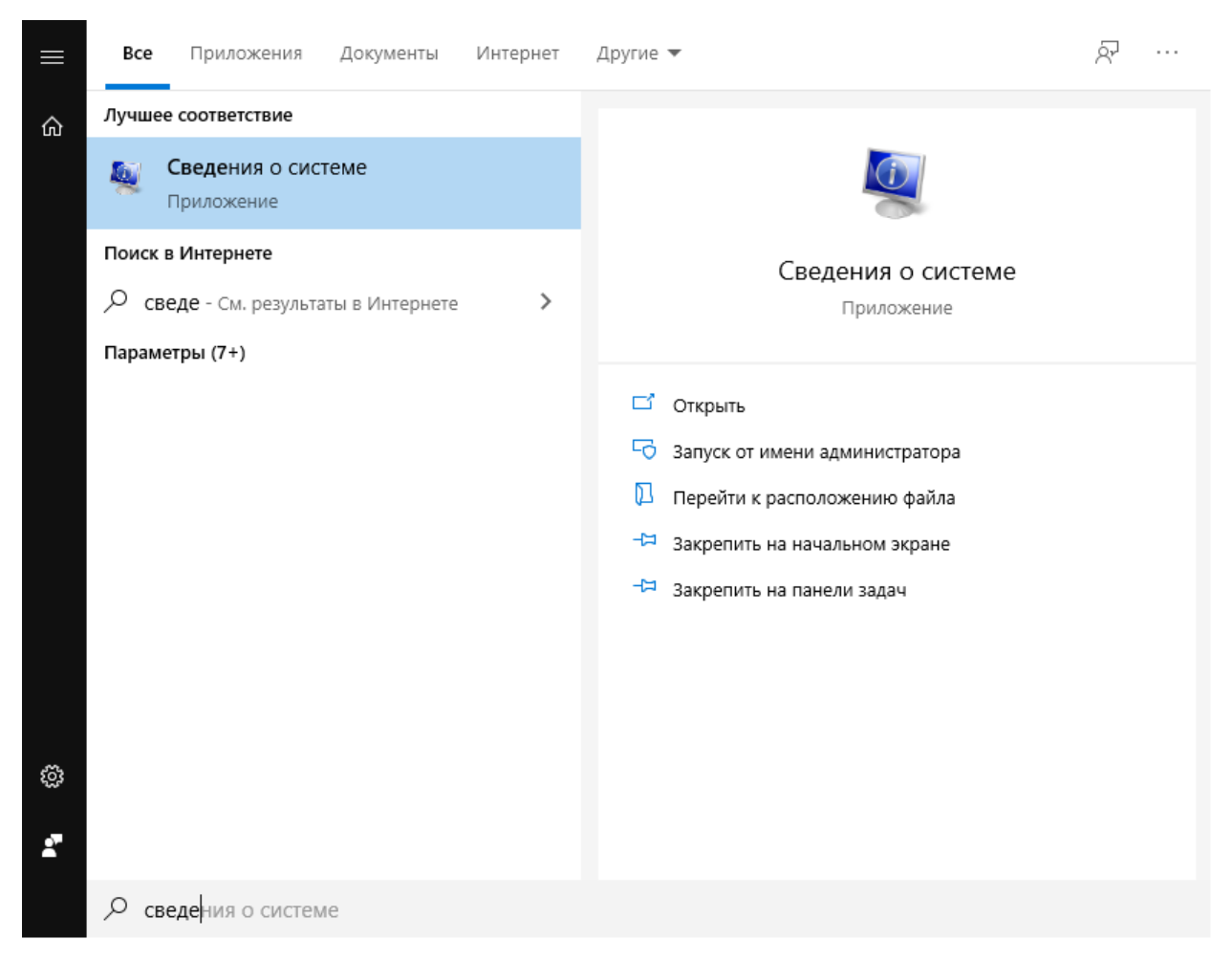

#### *Альтернативный способ.*

Воспользоваться командой «msinfo32». Для этого сочетанем клавиш **+R** вызовем окно «Выполнить». В нем введем команду «msinfo32».

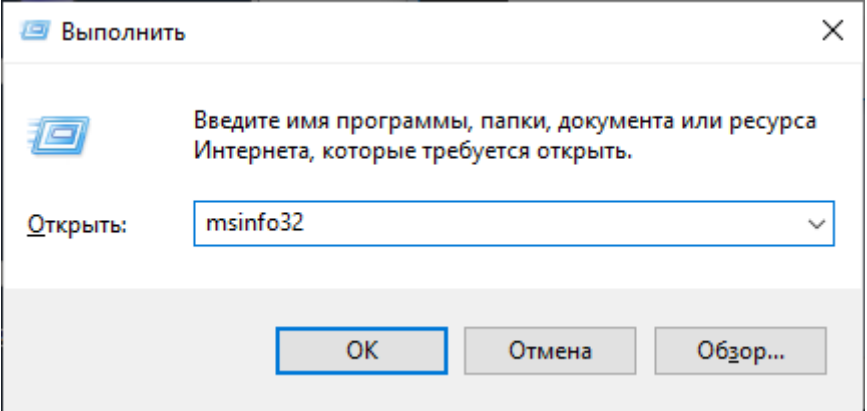

2. В открывшемся окне «Сведения о системе» необходимо перейти к пунктам «Компоненты», в нем выбрать «Сеть», а затем - «Адаптер»

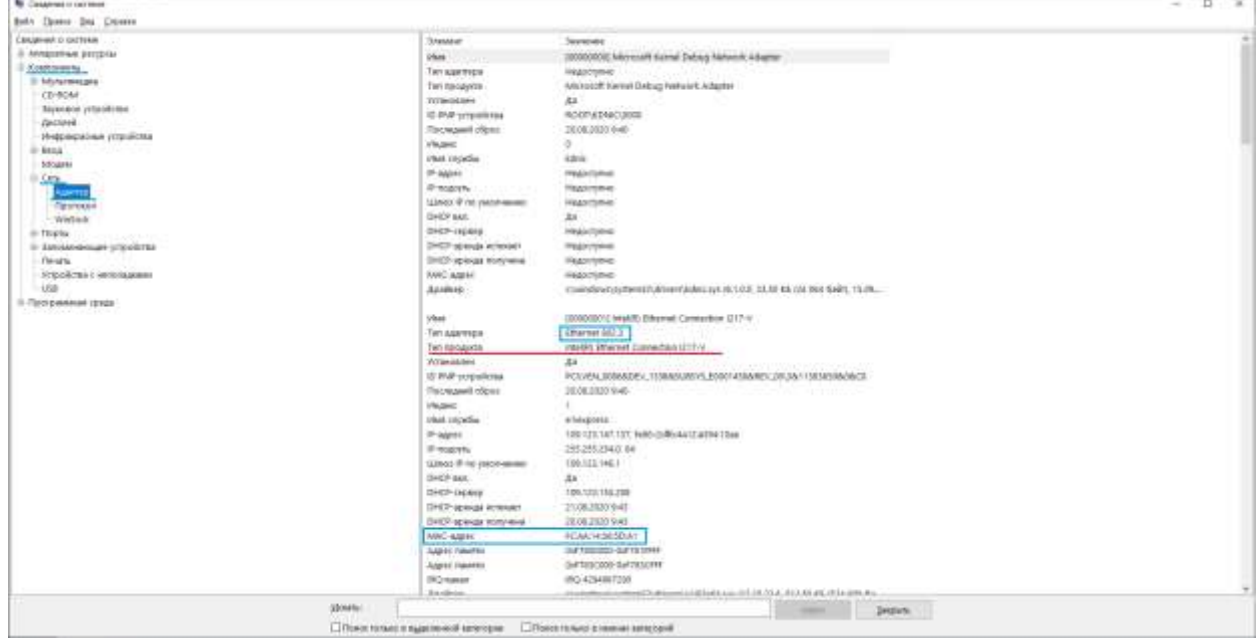

В правой части окна будут отображены сведения обо всех сетевых адаптерах, установленных на компьютере, включая их MAC-адреса. Необходимо использовать сетевой адаптер Ethernet.

## **Способ 2. Через окно «Сетевые подключения».**

1. Необходимо открыть окно «Сетевые подключения». Для этого необходимо открыть «панель управления», в ней выбрать пункт «Сеть и интернет», а затем «Центр управления сетями и общим доступом».

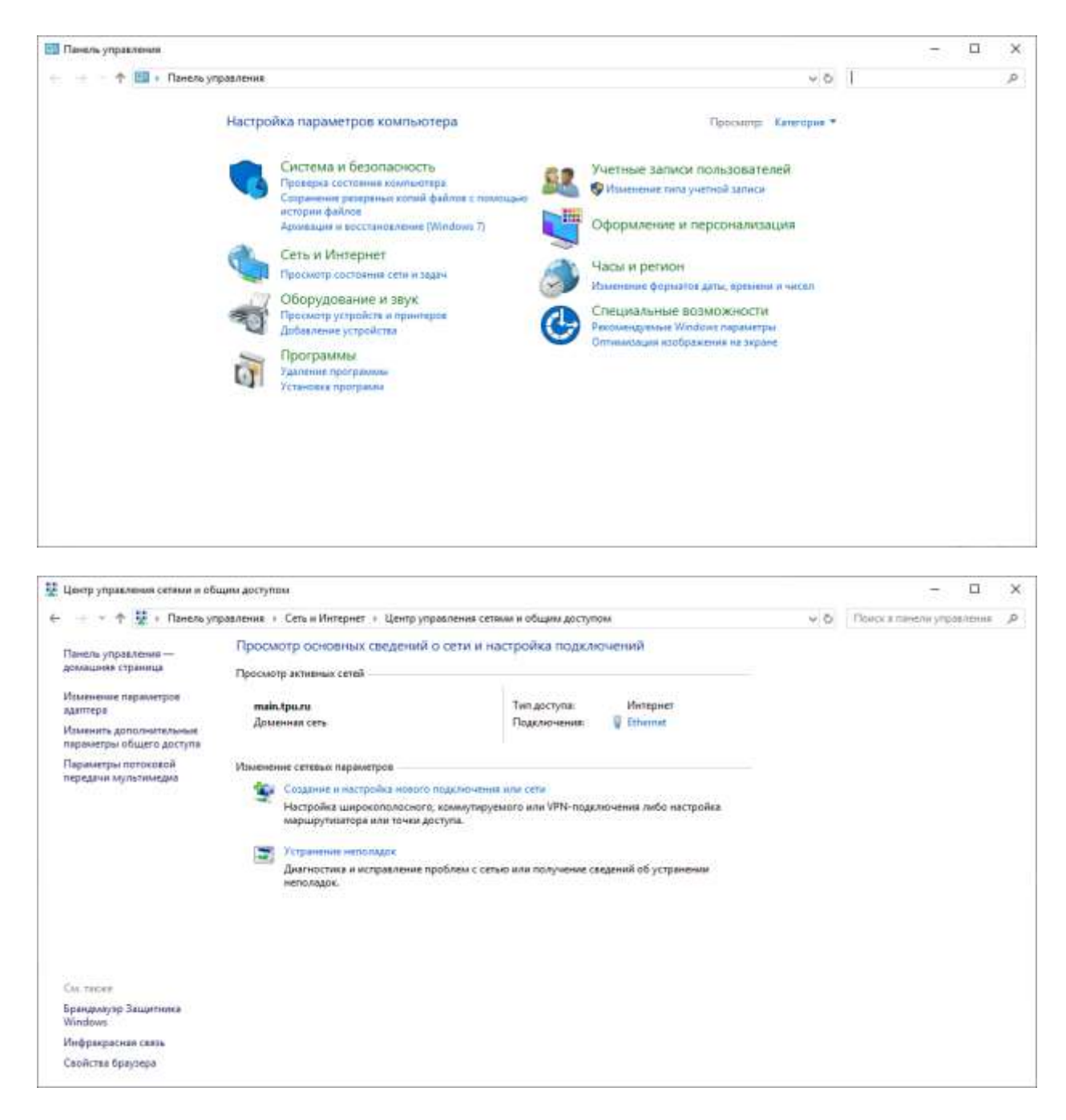

В левом меню необходимо перейти по пункту «Изменение параметров адаптера»

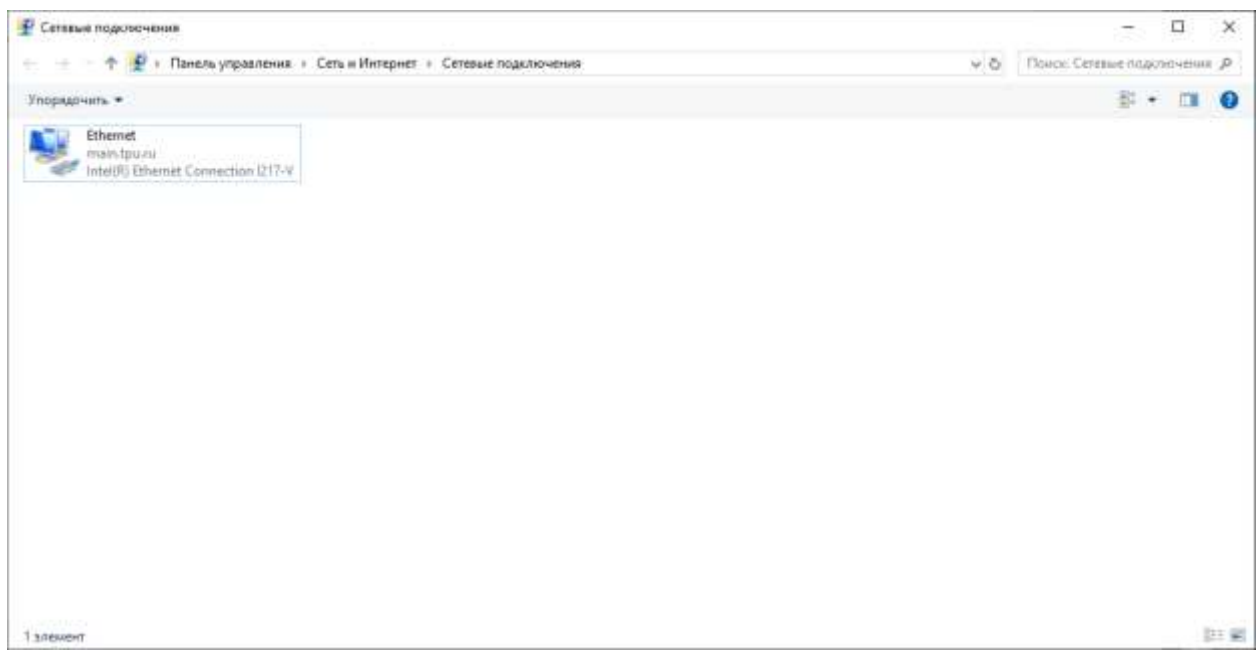

#### *Альтернативный способ.*

Воспользоваться командой «ncpa.cpl». Для этого сочетанем клавиш **+R** вызовем окно «Выполнить». В нем введем команду «ncpa.cpl».

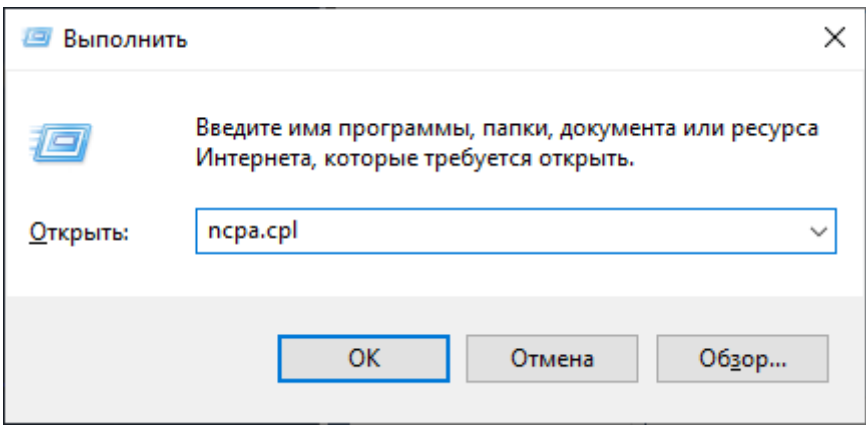

В результате выполнения команды сразу откроется необходимое нам окно «Сетевые подключения».

2. В открывшемся окне «Сетевые подключения» нажмите правой кнопкой мыши на нужном сетевом подключении (Ethernet), и в появившемся контекстном меню выберите пункт «Свойства»

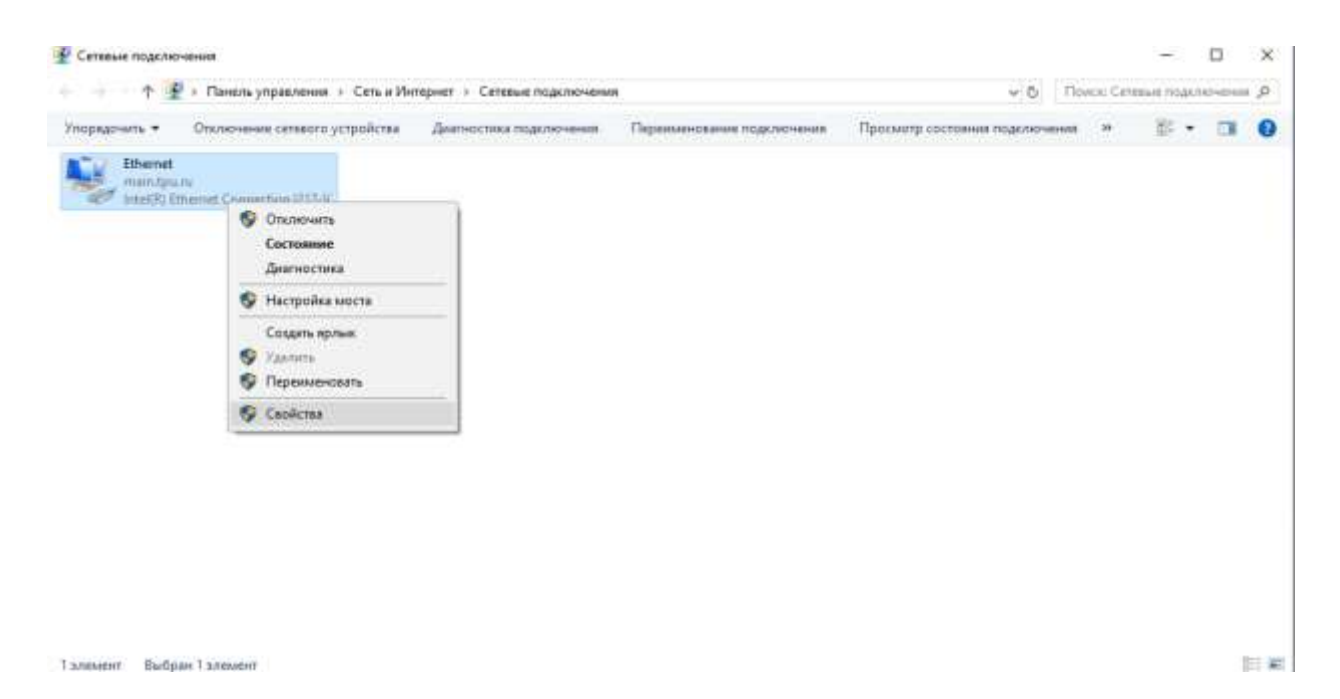

В верхней части открывшегося окна свойств подключения, в поле «Подключение через:», в котором указано название сетевого адаптера, нужно подвести указатель мыши и задержать его на некоторое время, появится всплывающая подсказка с MAC-адресом этого адаптера.

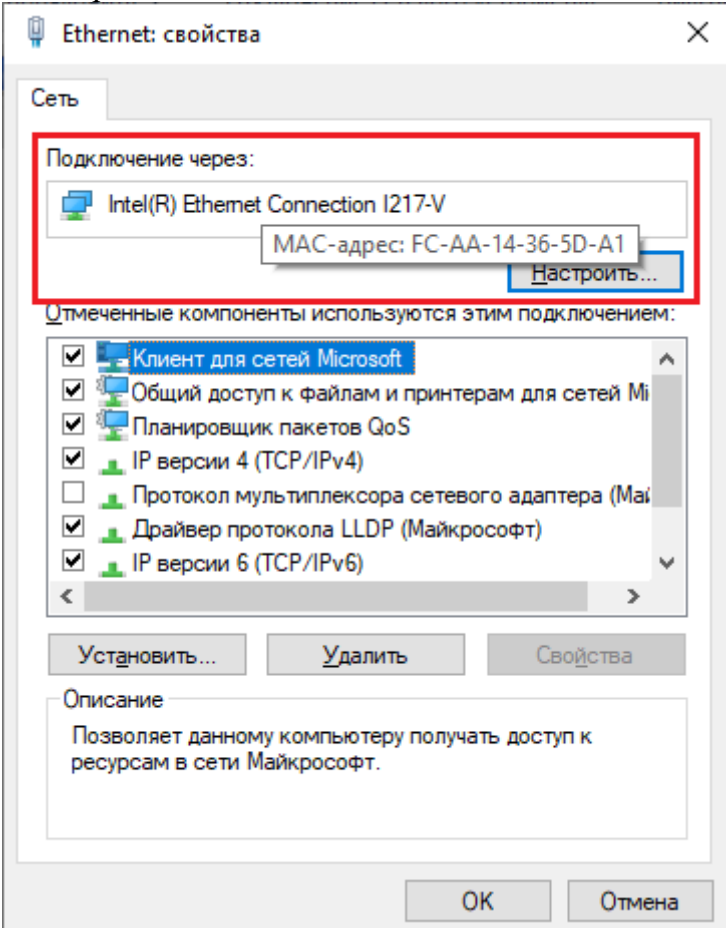

# **Способ 4. Для операционной системы Windows 10.**

1) Кликните левой кнопкой мыши по значку сетевого подключения, который расположен в правом нижнем углу. В появившемся окне необходимо выбрать пункт «Параметры сети и Интернет».

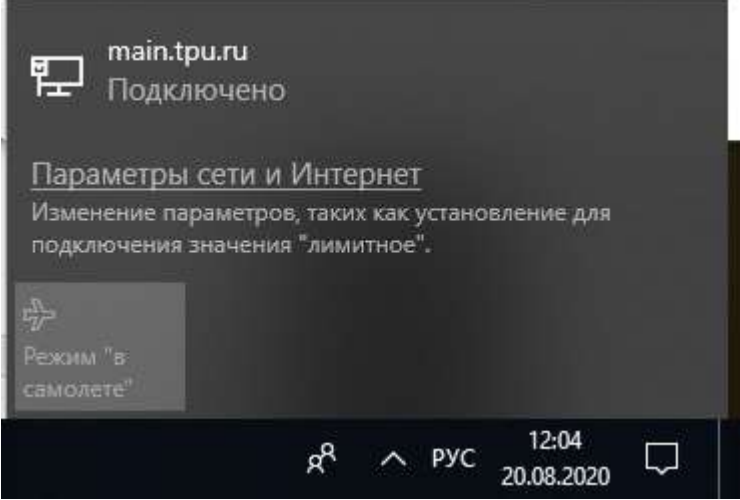

2) В появившемся окне необходимо выбрать пункт «Ethernet» в левом меню. В правой части появится информация о пункте Ethernet. В этом пункте нажимаем на значок соединения.

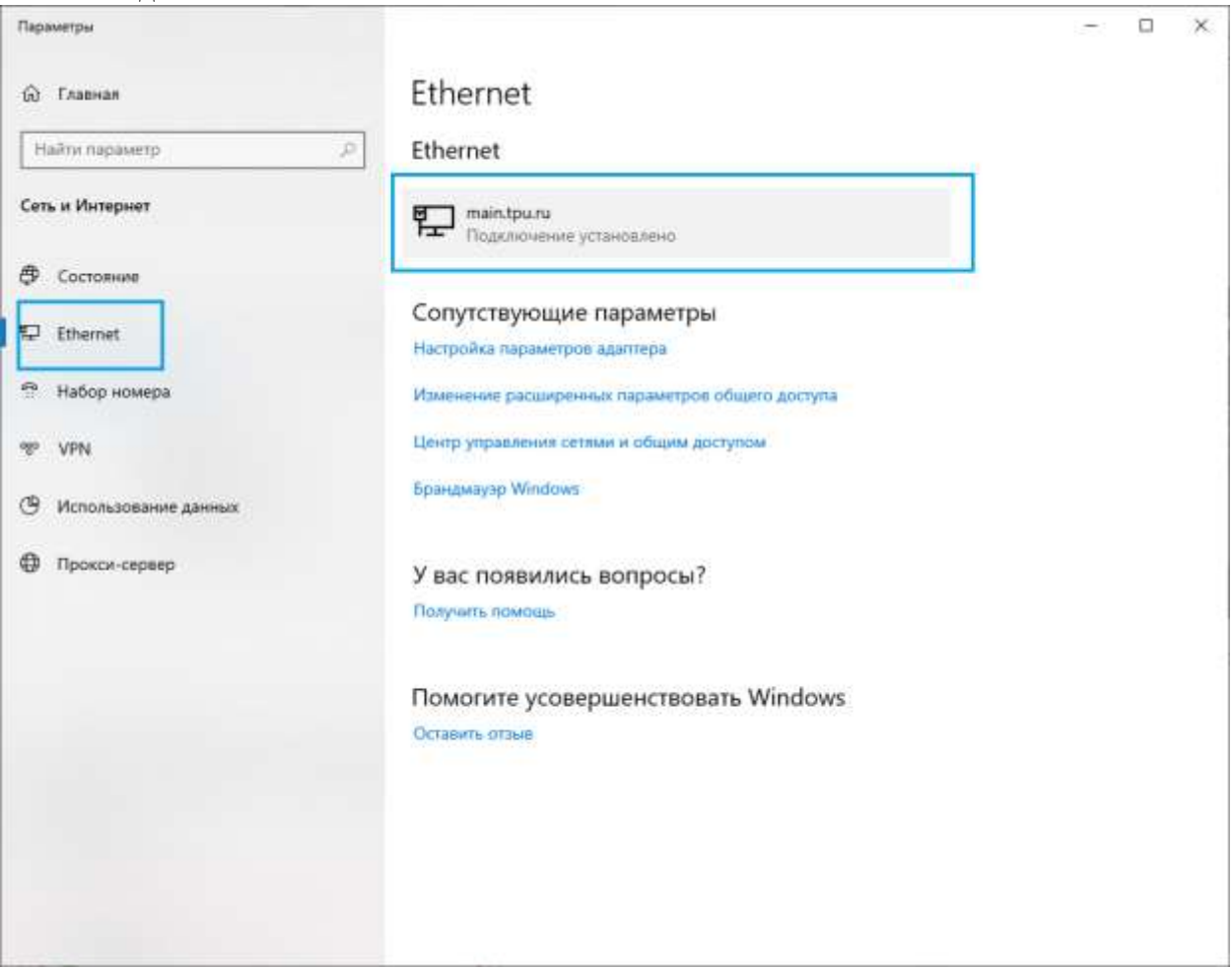

3) После этого выведется окно, в котором будет отображаться полная информация о физическом адресе (MAC-адресе) и параметры соединения.

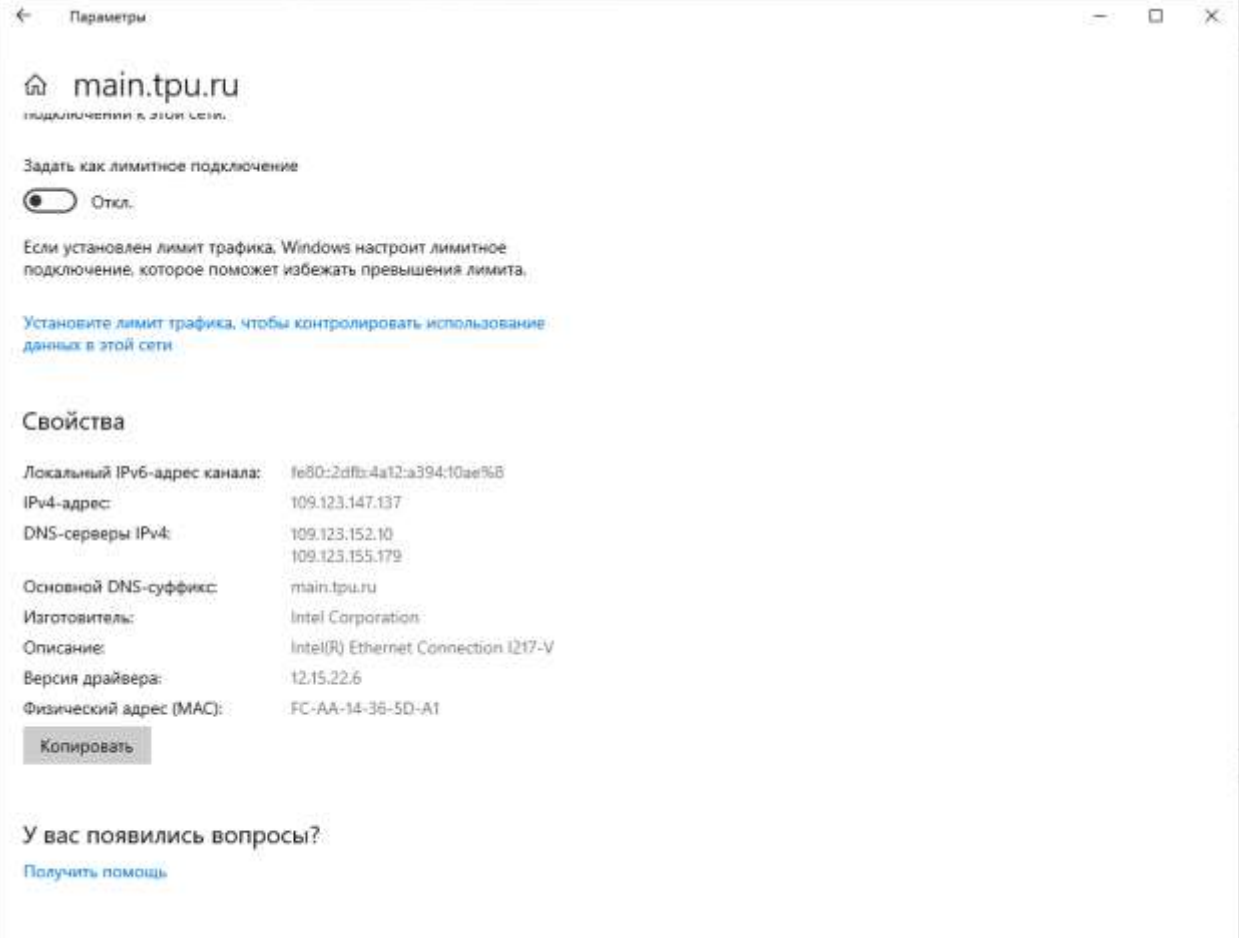